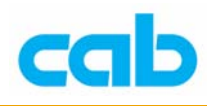

# 数据库操作教学

cab A+与 Mach4 条码机具有 CF 卡插槽与网络连结功能, 因此可透过 CF 卡储存数据库达到单机操作打印数据库的功能,除此之外,还可透过网 络连接,直接与公司的数据库服务器联机打印数据库数据,让条码机功能更 为强大;在使用这功能之前,并不需要繁琐的硬件安装与软硬件设定,操作 者仅需对数据库、网络连结设定、及 cab 条码机专用的 JScript 有基本了解, 即可轻易使用数据库连结打印的功能,以下便是数据库操作解说;

## 一、 使用 Database Connector

准备物品:

- 1. 由于数据库连结打印属额外付费功能,故在使用此功能前,请先确认条 码机已具备此功能;
- 2. Database Connector 软件(内含范例文件);
- 3. 请准备一片 CF 卡, 先在条码机格式化, 准备用来储存标签打印文件;
- 4. 标准 USB 键盘(连接条码机输入数据用); 附注:Database Connector 软件下载处: <http://www.cabasia.net/software/DatabaseConnector.zip>

操作步骤:

- 1. 设定条码机 IP 或由 DHCP 分配 IP,并在条码机插上 CF 卡与 USB 键盘
- 2. 将 DatabaseConnector.zip 解压缩到计算机, 此范例路径为 D:\cab\cab Tools\Database Connector;
- 3. 以 Notepad (记事本) 开启 D:\cab\cab Tools\Database Connector 目录 里的 sample1.LBL, 修改 SQL; 192.168.11.11: 1001 的 IP 部分, 改成 存放数据库档案计算机的 IP, 如 IP 设定错误, 则打印时会出现错误讯 息(见步骤 12 说明), 此范例为 192.168.11.11, IP 后面的 1001 则为计 算机的连结端口(port),除非该埠被占用或禁用,否则建议不要任意更 改

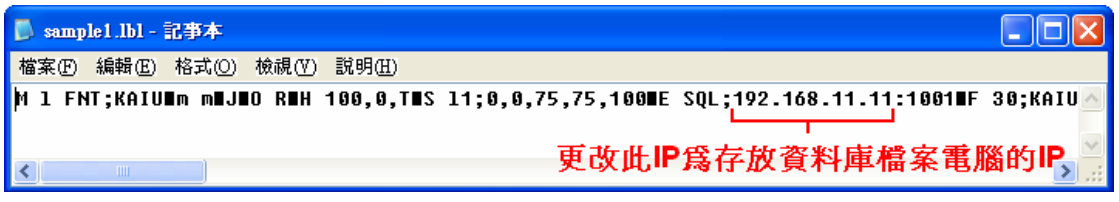

4. 将 sample1.LBL 文件储存在 CF 卡的 labels 目录里, 并将 kaiu.ttf (繁 体标楷体字型,4.93MB)文件存在 fonts 目录里;

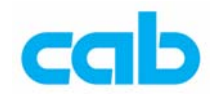

5. 执行 cabDatabaseConnector.exe,在出现的窗口里选择 ServerSettings

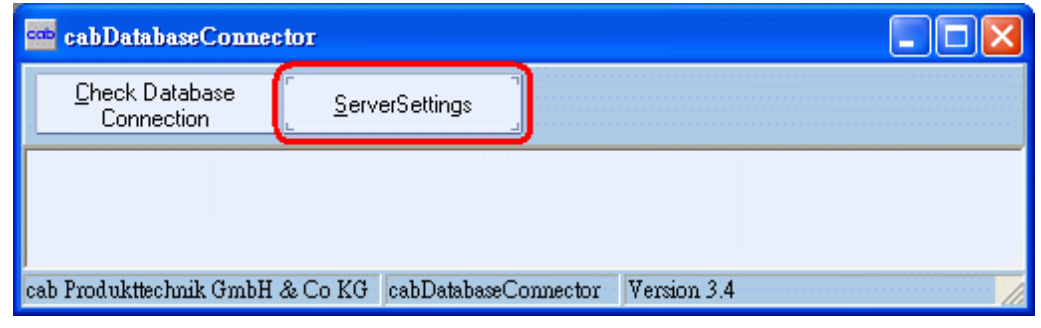

### 6. 在出现的窗口里选择 ConnectionstringWizard

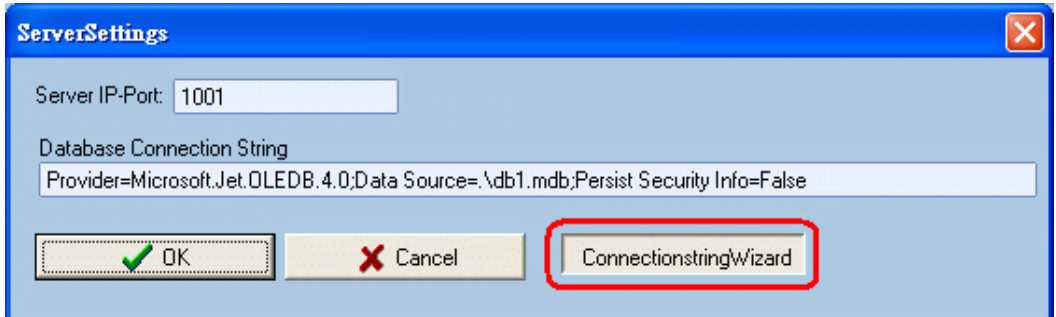

7. 在出现的窗口里选择 1. 选择或输入数据库名称,并将档案正确指向 Database Connector.zip 解压缩后 所附的 db1.mdb (数据库) 范例文 件,然后按右下角的测试联机,如联机没问题则会出现 测试联机成功 的 讯息,完成后按确定结束此设定

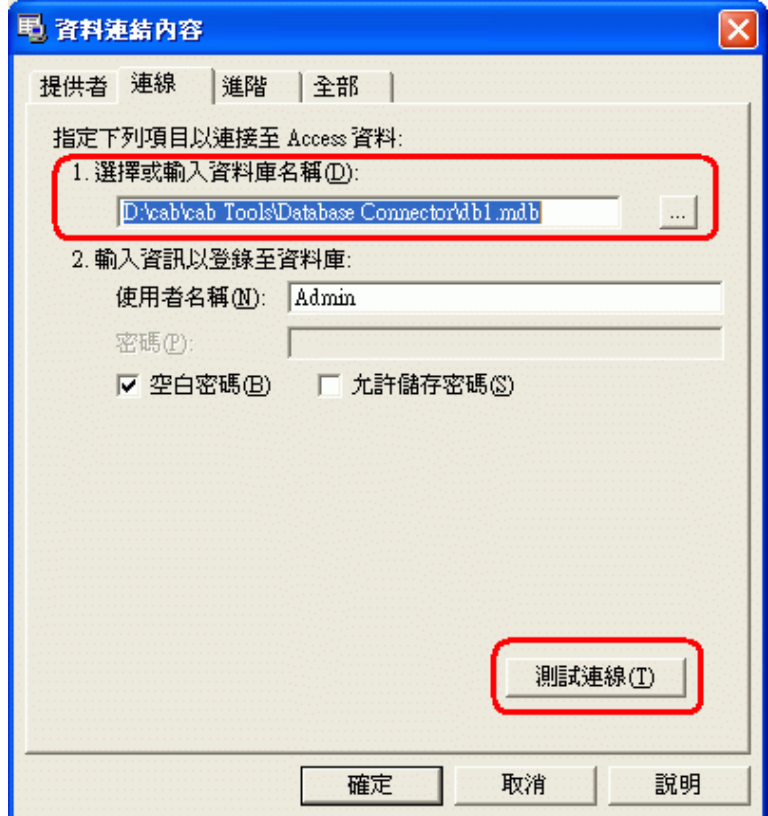

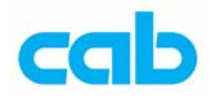

8. 在退出上一窗口后的窗口里,确认数据库文件路径无误后, 即可按 OK 结束设定

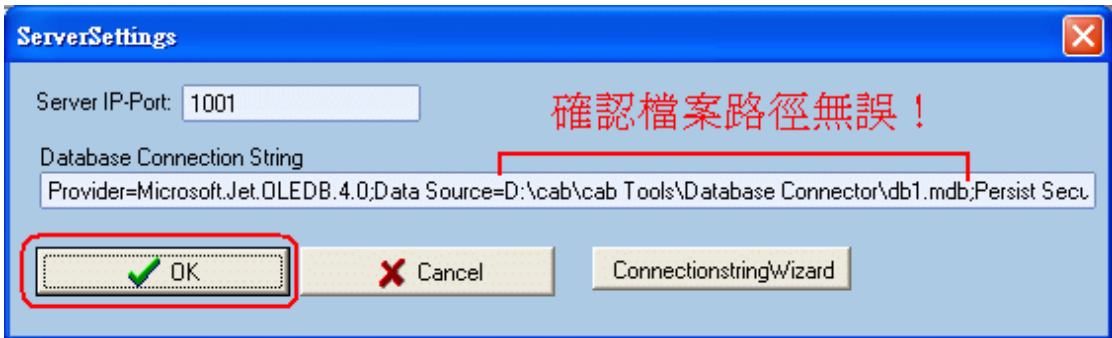

9. 在退出上一窗口后的窗口里, 按 Check Database Connection 检测数 据库档案联机是否正常:

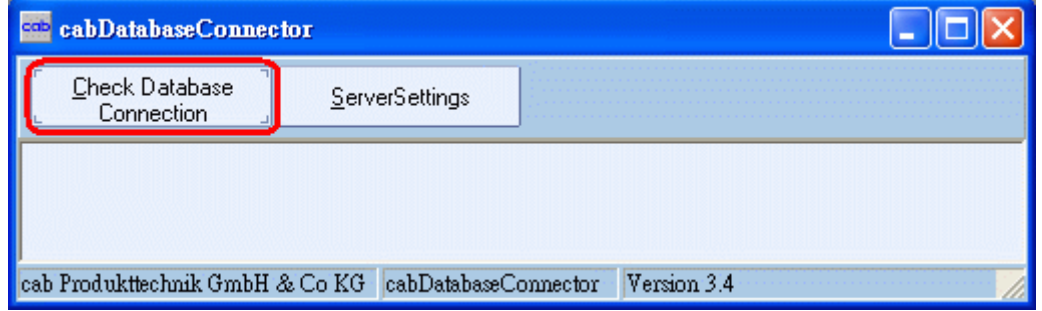

10. 如数据库档案联机正常,则会出现下列讯息

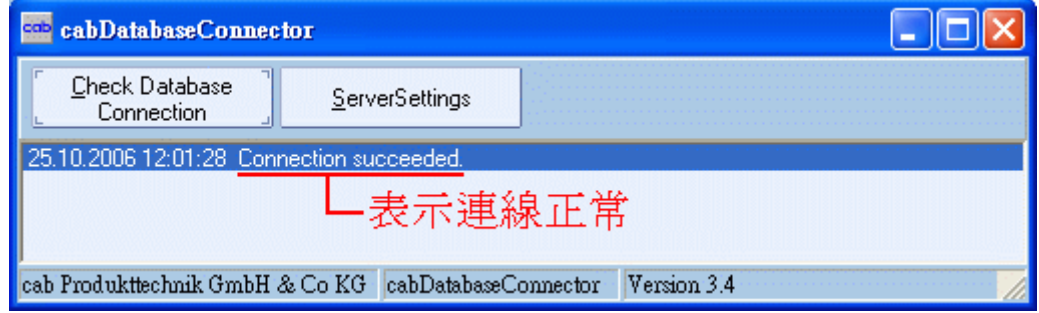

如数据库档案联机失败,则会出现下列讯息

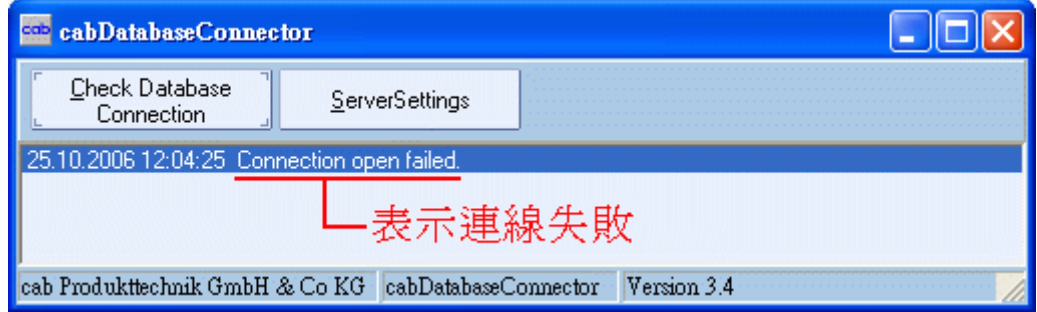

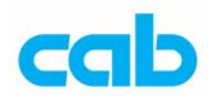

- 11. 使用 cabDatabaseConnector 软件联机到数据库档案正确无误后,不要 关闭该软件,除非已打印完毕,不需再连结打印才可关闭该软件!然后 在条码机上操作打印 sample1.LBL 档案,此时条码机会先联机到 sample1.LBL 档所设定的 IP, 以及读取 CF 卡内的标楷体字型及内建的 简中字型,因此可能需要等待 15~30 秒;
- 12. 如 在 sample1.LBL 里的计算机 IP 设定有错误,则在执行打印 sample1.LBL 时,条码机会因为搜寻该错误 IP 而无任何反应或动作,一 段时间后才会在屏幕上显示错误讯息:

#### Network error

### No SQL server

- 13. 在条码机上安装 100 mm 以上宽的碳带、与 100mm 宽 75mm 长且有 Gap 的标签纸
- 14. 在条码机上执行打印 sample1 档案时,会出现输入料号的提示,可输入 的料号有:

- 15. 每个料号预设印一张,印完后马上回到等待下一个料号输入的状态, 如 要取消, 则按住键盘中间 Enter 键两秒以上即可取消此打印状态
- 16. 以 5530366 为例, 打印内容应该为:

#### 料号: **5530366**

- 敘述: 印字頭分辨率有 200, 300, 600 選擇
- 叙述: 印字头分辨率有 200, 300, 600 选择
- 數量: **1**

附注说明:

- 1. 由于压缩档内所附的 db1.mdb (数据库) 范例文件,文字部分设定为 Unicode 编码,条码机的字符集设定则不变(Windows 1252)
- 2. 此范例是呼叫条码机内建简中字型打印,且同时呼叫 CF 卡内存的 标楷体字型打印;
- 3. 一个标签文件内可含多个呼叫 CF 卡不同字型打印,每个字号最好 小干 10MB, 否则有可能造成内存溢位而无法打印;

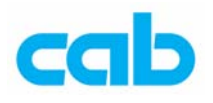

# 二、 使用 JScript 搭配 CF 卡

准备物品:

- 1. 范例文件 DB1.LBL 与数据库文件 EX1.DBF;
- 2. CF 卡一片;
- 3. 标准 USB 键盘(连接条码机输入数据用):

操作步骤:

- 1. 将 DB1.LBL 文件储存在 CF 卡的 labels 目录里,并将 EX1.DBF 文 件存在 misc 目录里;
- 2. 在条码机上执行打印 DB1 档案时,会出现输入 IDNO 的提示,可输 入的号码有:

475-98-8975 754-98-5664 745-89-3115 745-96-9955 659-85-7445 469-85-7334 221-84-6653 845-96-7995 745-66-2114 625-74-2864 746-59-7661 674-85-9664 674-95-3366

3. 以 475-98-8975 为例,打印内容应该为:

John 2990 N 24TH ST 414/547-8995

4. 每个号码预设印一张,印完后马上回到等待下一个号码输入的状态, 如要取消, 则按住键盘中间 Enter 键两秒以上即可取消此打印状 态;

附注说明:

- 1. 由于编码问题, DBF 数据库文件目前无法支持储存在 CF 卡做单机 操作打印中文数据库;
- 2. 一个卷标设计文件仅能呼叫一个数据库文件打印